## Visualizza la configurazione di rete sui telefoni IP serie SPA300/500 con soft key  $\overline{a}$

## **Obiettivi**

Questo documento descrive come visualizzare la configurazione di rete dei telefoni IP SPA300 e SPA serie 500 usando l'interfaccia soft key.

## Dispositivi interessati

·Telefoni IP serie SPA300

· Telefoni IP serie SPA500

## Visualizza configurazione di rete

Passaggio 1. Premere il tasto software Set Up.

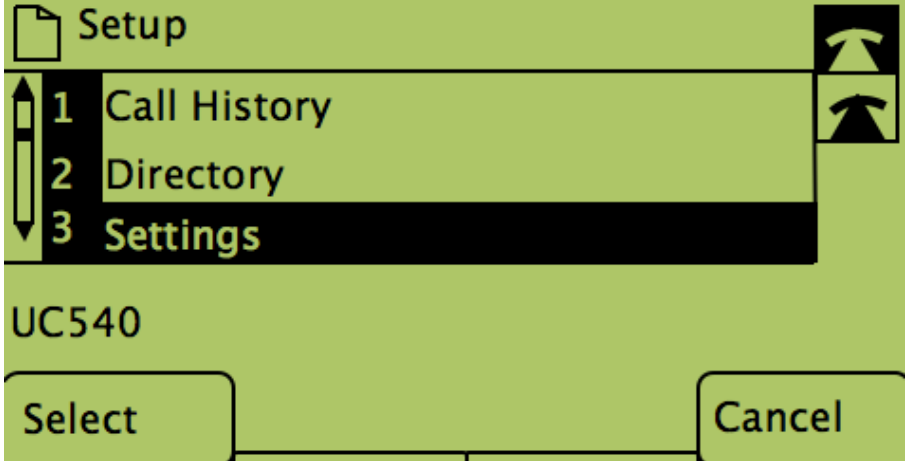

Passaggio 2. Premere il tasto software per Impostazioni.

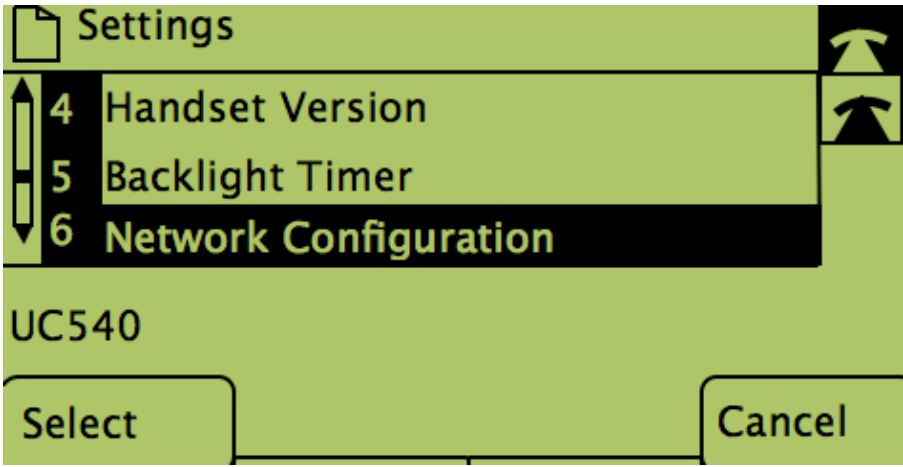

Passaggio 3. Premere il tasto software per Configurazione di rete. Selezionare le impostazioni appropriate da visualizzare.

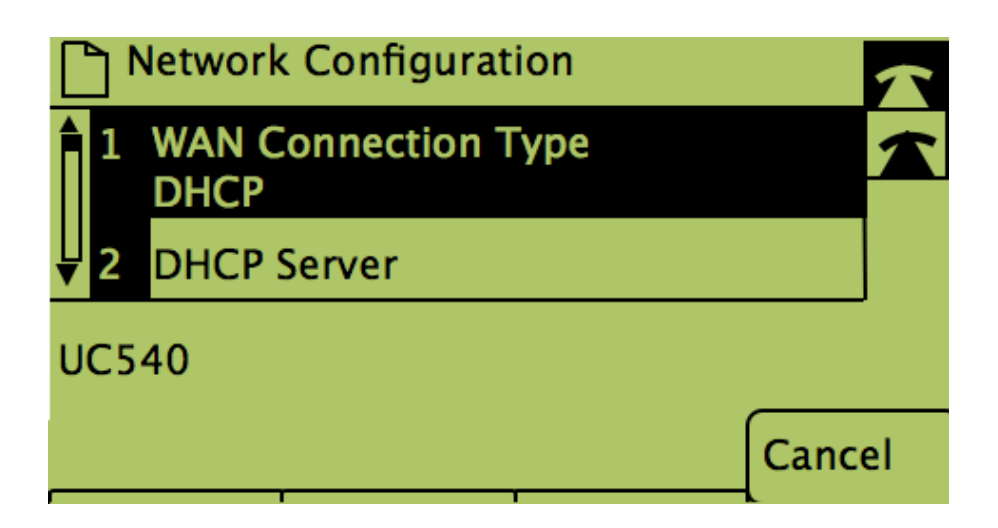